# Subversion-Befehle verwenden, um ein Repository in den CPS Policy Builder zu importieren und zu exportieren Ī

# Inhalt

**Einleitung** Voraussetzungen Anforderungen Verwendete Komponenten Hintergrundinformationen Nützliche SVN-Befehle

# **Einleitung**

In diesem Dokument werden nützliche Subversion (svn)-Befehle für die Cisco Policy Suite (CPS) beschrieben.

### Voraussetzungen

#### Anforderungen

Cisco empfiehlt, dass Sie über Kenntnisse des Linux-Betriebssystems verfügen.

#### Verwendete Komponenten

Dieses Dokument ist nicht auf bestimmte Software- und Hardware-Versionen beschränkt.

Die Informationen in diesem Dokument beziehen sich auf Geräte in einer speziell eingerichteten Testumgebung. Alle Geräte, die in diesem Dokument benutzt wurden, begannen mit einer gelöschten (Nichterfüllungs) Konfiguration. Wenn Ihr Netzwerk in Betrieb ist, stellen Sie sicher, dass Sie die möglichen Auswirkungen aller Befehle verstehen.

### Hintergrundinformationen

Svn ist ein Repository, das Quellcode verfolgt. Jede Version einer Konfiguration wird nummeriert und im svn-Repository-Verlauf gespeichert. Es ist daher möglich, zu jeder Version einer Konfiguration zurückzukehren. Der Policy Builder hat keine Möglichkeit, dies über die grafische Benutzeroberfläche (GUI) zu tun, aber durch die Verwendung der svn-Befehlszeilentools kann jede beliebige Version der Konfiguration in die aktuelle Revision umgewandelt werden.

# Nützliche SVN-Befehle

Diese Befehle werden verwendet, um svn auf pcrfclient01 zu verwalten. Dabei handelt es sich nicht um alle Befehle, sondern nur um die Befehle, die typischerweise für Beispiele verwendet werden.

Dieser Befehl zeigt eine Liste der auf dem System verfügbaren Repos an.

```
svn ls http://pcrfclient01/repos
```
Hier sind die Berichte "run", "configuration" und "starhub\_configuration\_prod".

```
[root\pcrfclient01 ~]# svn 1s http://pcrfclient01/repos/
configuration/
run/
starhub configuration prod/
```
Schauen Sie sich das Protokoll für den svn-Repo-Lauf an, um die Version zu sehen.

#### svn log http://pcrfclient01/repos/run

Zeigt ein Protokoll der Run-Repo-Informationen an. Sie können sehen, dass dies r345 ist und es gibt einen Kommentar.

```
[root@pcrfclient01 ~]# svn log http://pcrfclient01/repos/run
   r345 | broadhop | 2014-12-08 12:22:48 -0700 (Mon, 08 Dec 2014) | 1 line
removed more "-CO3" from sessionmgr name
```
Schauen Sie im Protokoll nach allen svn-Repos, um frühere Versionen zu finden.

```
svn log http://pcrfclient01/repos<br>[root@pcrfclient01 ~]# svn log http://pcrfclient01/repos | more
r345 | broadhop | 2014-12-08 12:22:48 -0700 (Mon, 08 Dec 2014) | 1 line
removed more "-CO3" from sessionmgr name
      r344 | broadhop | 2014-12-08 12:22:32 -0700 (Mon, 08 Dec 2014) | 1 line
removed more "-CO3" from sessionmgr name
r343 | broadhop | 2014-12-08 12:21:59 -0700 (Mon, 08 Dec 2014) | 1 line
removed more "-CO3" from sessionmgr name
```
Exportieren Sie die svn-Datenbank des ausgeführten Repositorys.

Dadurch wird die aktuelle SVN-Datenbank in das lokale Verzeichnis exportiert. **run\_config**.

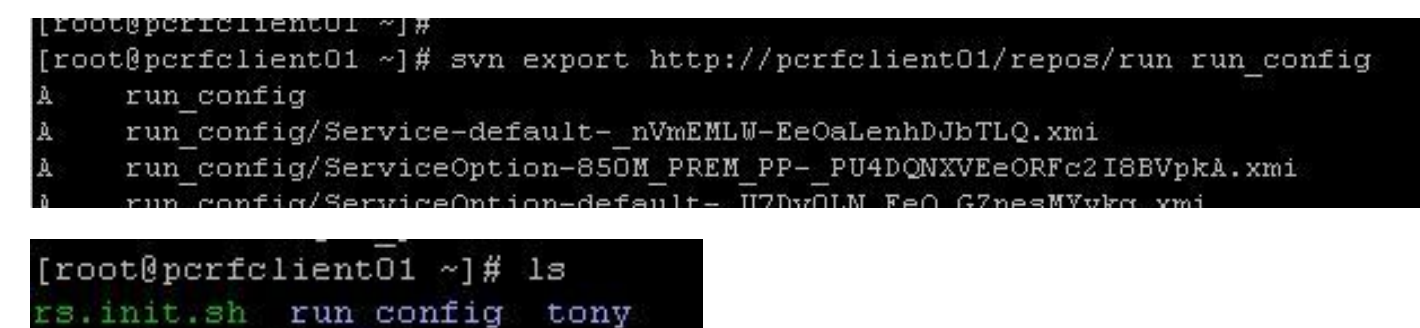

Eine SVN-Datenbank aus anderen Repos als dem Ausführen exportieren.

svn export -r 343 http://pcrfclient01/repos/configuration export\_config Dadurch wird die Datenbank exportiert **r343** vom Konfigurations-Repo zum lokalen **export\_config** verzeichnis.

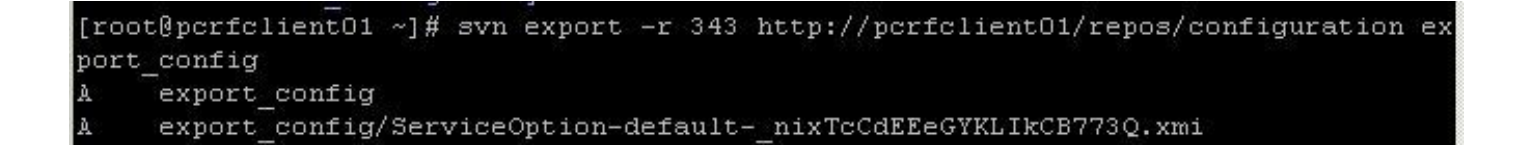

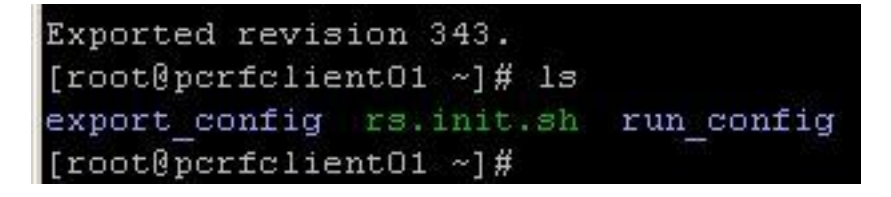

SVN-Datenbank importieren:

[root@pcrfclient01  $\sim$ ]#

svn import exported\_data http://pcrfclient01/repos/configuration\_import\_12062014 -m 'import description'

Dadurch wird eine im lokalen Verzeichnis "export\_data" gespeicherte SVN-Datenbank importiert und in ein Replikat mit dem Namen **configuration\_import\_12062014**.

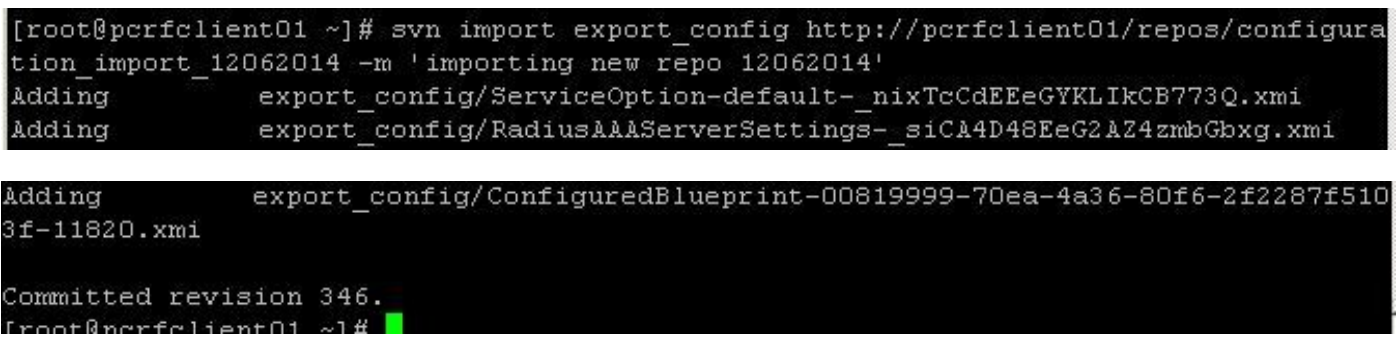

Nachdem die Datenbank importiert wurde, können Sie sie bearbeiten und mithilfe dieser Schritte im Richtlinien-Generator verwenden.

Schritt 1: Erstellen Sie ein neues Repository im Policy Builder.

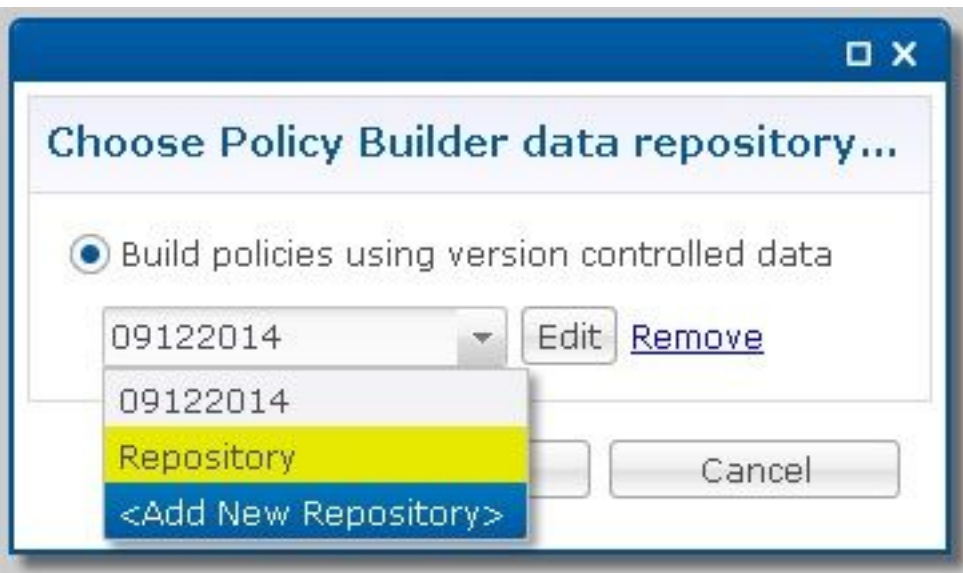

Schritt 2: Ändern Sie **\*Name** zu einem Objekt, das die Datenbank identifiziert, haben Sie importiert, legen Sie die URL auf den gleichen Namen wie das Verzeichnis fest, in das Sie die Konfiguration importiert haben, und legen Sie Benutzername und Kennwort fest.

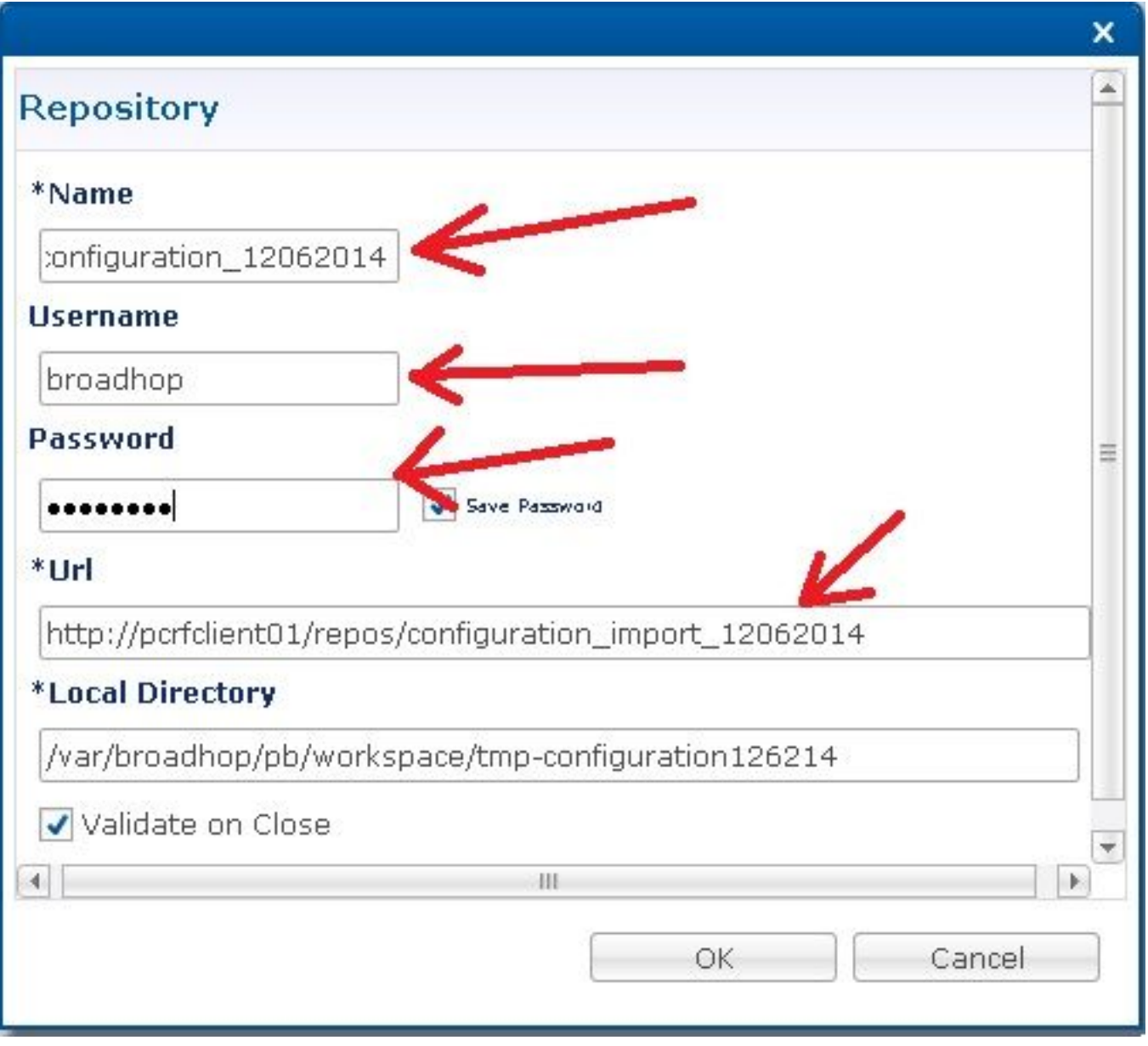

Schritt 3: Klicken Sie anschließend auf **OK**. Jetzt können Sie PB verwenden, um diese importierten

Richtlinien zu bearbeiten und im CPS zu veröffentlichen.

.

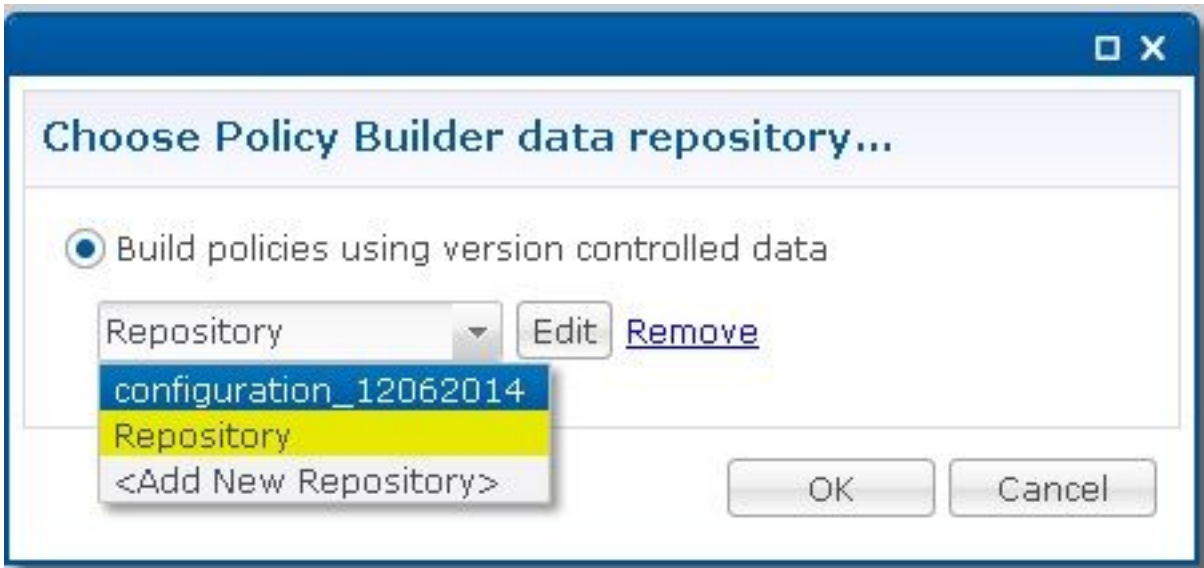

#### Informationen zu dieser Übersetzung

Cisco hat dieses Dokument maschinell übersetzen und von einem menschlichen Übersetzer editieren und korrigieren lassen, um unseren Benutzern auf der ganzen Welt Support-Inhalte in ihrer eigenen Sprache zu bieten. Bitte beachten Sie, dass selbst die beste maschinelle Übersetzung nicht so genau ist wie eine von einem professionellen Übersetzer angefertigte. Cisco Systems, Inc. übernimmt keine Haftung für die Richtigkeit dieser Übersetzungen und empfiehlt, immer das englische Originaldokument (siehe bereitgestellter Link) heranzuziehen.